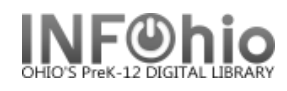

The Pending Transits wizard displays a list of items that are currently in transit to your library or a selected library. You have the option of receiving them. This wizard is useful for getting lists of transit items or receiving them without the item in hand.

1. *Click* on Special Circulation Functions Wizard group.

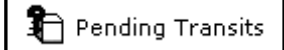

2. *Click* on Pending Transits Wizard.

*Pending Transits* screen displays. (Only if there are items in transit for your building. You may click OK and select a different library.)

- 3. *Select* the item to receive.
- 4. Click the Receive Item button.
- 5. *Click* OK.
- 6. The list of items received will be displayed at the bottom of the screen